### Inhalt**:**

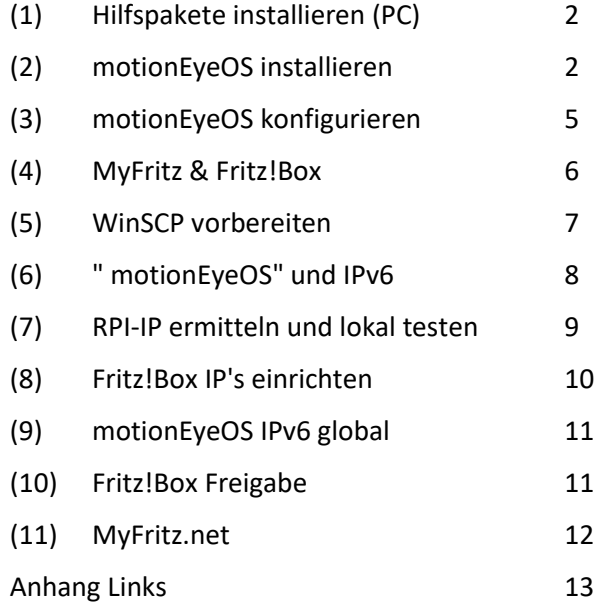

### Aufgabe:

- Der Bereich um den Hauseingang soll mit einer WebCam überwacht werden.
- Der Video-Stream (Stream) soll in einem Internetbrowser von lokal und von extern abrufbar sein.
- Eine Bewegungserkennung soll Ereignisse aufzeichnen. Diese Aufzeichnungen sollen lokal und extern abrufbar sein.

### Ausgangslage:

- Im Lauf der Zeit haben sich Raspberry Pi (RPI) älterer Generationen angesammelt.
- Eine USB-WebCam ist vorhanden.
- Rudimentäre Erfahrungen mit Raspberry Pi und Linux liegen vor.

### Offene Fragen:

- Eignet sich ein RPI für eine Internet-WebCam?
- Kann eine USB-WebCam mit dem RPI verwendet werden?
- Software, die den Stream der WebCam entgegennimmt und bereitstellt, so dass der Stream auf dem RPI, im Netzwerk und auch im Internet abgerufen werden kann?
- Einen DynDNS-ähnlichen Dienst, der über einen unveränderten Link, von extern, einen Zugriff auf die WebCam möglich macht?
- Portfreigaben (IPv4 & IPv6) und Sicherheit?

### Probleme:

- RPI Modell B der 2ten Generation liefert holprigen Stream.
- Erste Lösung mit Software "motion". Installation aufwendig und kompliziert. Als Ergebnis nur ein Stream ohne Bewegungserkennung (Optionen sind allerdings vorhanden).
- Die mit Abstand größte Schwierigkeit: Die IPv6-Freigabe für das Internet.
- Zweite Lösung mit Software "motionEyeOS". Zunächst nur für IPv4 konfiguriert. Es ist ein Patch der Python "Settings.pyc" notwendig.

### Lösungen:

- Mindestens ein RPI Modell B+ (2017 der 3ten Generation.
- "motionEyeOS" als fertiges Image zum Herunterladen. Einfach auf die SD-Karte zu übertragen.
- Die Logitech WebCam wird von "motionEyeOS" erkannt.
- "motionEyeOS" kommt mit einer Web-Oberfläche zur komfortablen Konfiguration.
- "motionEyeOS" kommt ohne Linux-Kenntnisse aus (wäre da nicht der IPv6-Patch).

- Software "motionEyeOS", die einen Stream und Bewegungserkennung bereitstellt.
- Das IPv6-Problem von "motionEyeOS", ist durch einen Patch lösbar.
- Für den Zugriff von außen eignet sich "MyFritz.net" von AVM anstelle von DynDNS-Anbietern.

### Aufruf aus Internet:

Hier ein Ausschnitt der Webseite *https://www.myfritz.net/* mit meinem Benutzer-Account:

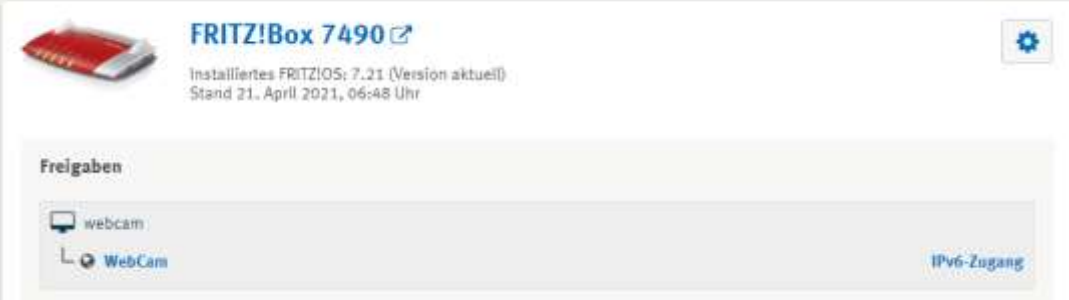

Ein Klick auf das Symbol WebCam ermöglicht den Aufruf der WebCam. Der dahinter liegende Link kann kopiert werden und von jedem Gerät mit Browser geöffnet werden: *[http://DeviceName.xxxxxxxxxxxxxxxx.myfritz.net/](http://devicename.xxxxxxxxxxxxxxxx.myfritz.net/)* Achtung: Der mittlere Teil ist statisch, weil er an die Fritz!Box gebunden ist! Der Link führt über den MyFritz-Server zur Freigabe der lokalen Fritz!Box und weiter zum RPI und der WebCam.

## <span id="page-1-0"></span>(1) Hilfspakete installieren (PC)

### (1.1) WinSCP Portable

WinSCP ermöglicht einen Remotezugang von einem PC auf den RPI. Es können Dateien kopiert und verschoben werden.

Link: <https://www.heise.de/download/product/winscp-portable-48896> Hiermit wird die Python-Datei (motionEyeOS) "settings.pyc" vom RPI auf den PC kopiert. Dann die gepatchte Datei "settings.py" vom PC zurück zum RPI kopiert.

### (1.2) Python Decompiler

Dieser Decompiler erzeugt aus dem Bytecode von "settings.pyc" die Quelldatei "settings.py". Python ist eine Programmiersprache, die auf Basis eines Interpreters arbeitet. Link: <https://sourceforge.net/projects/easypythondecompiler/files/latest/download>

## <span id="page-1-1"></span>(2) motionEyeOS installieren

(2.1) "motionEyeOS" herunterladen und installieren

"motionEyeOS" ist eine Linux-Anwendung, die z.B. aus einem RPI ein Videoüberwachungssystem macht. Die Anwendung nutzt die Software "motion" als Backend, während motionEye das Frontend darstellt. "motionEyeOS" wird als fertiges Image für den RPI angeboten. Dazu muss die Generation des RPI bekannt sein.

(2.2) Welche Raspberry Pi Generation?

Platinenaufdruck: Raspberry Pi Modell B+ 2017.

Es handelt sich um einen Raspberry Pi der **3ten** Generation.

Das "motionEyeOS" Image für einen RPI der 3ten Generation herunterladen:

Link: <https://github.com/ccrisan/motioneyeos/releases>

Link: [https://github.com/ccrisan/motioneyeos/releases/download/20200606/motioneyeos-](https://github.com/ccrisan/motioneyeos/releases/download/20200606/motioneyeos-raspberrypi3-20200606.img.xz)**raspberrypi3**-20200606.img.xz

(2.3) Image brennen

Die heruntergeladene Datei hat den Namen "motioneyeos-raspberrypi3-20200606.img.xz ". SD-Karte in einen PC-Kartenleser einstecken.

Das Image ist verpackt mit einem integriertem USB-Image-Tool.

Das Programm "motioneyeos-raspberrypi3-20200606.img.xz " ausführen.

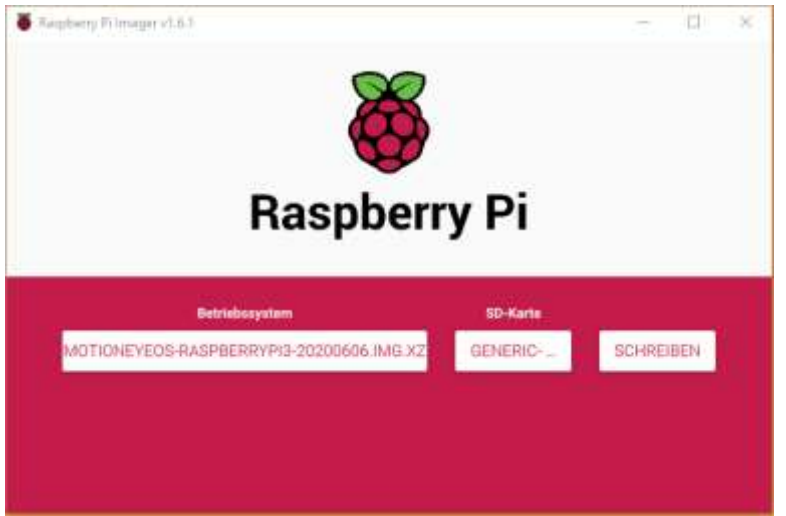

- > Betriebssystem (OS) motionEyeOS ist vorausgewählt
- > SD-Karte wählen.
- > Schreiben

Gebrannte SD-Karte in RPI einsetzen und starten.

Empfehlungen:

- Erster Start mit angeschlossenem HDMI-Monitor.
- Tastatur und Maus nicht erforderlich.
- Ethernet Kabelanschluss erforderlich (weil zunächst kein WLAN).
- Allerdings kann hierfür eine WLAN-Konfigurationsdatei genutzt werden.

### (2.4) motionEyeOS auf RPI

War der erste Start des RPI erfolgreich zeigt der angeschlossene Monitor folgendes Bild:

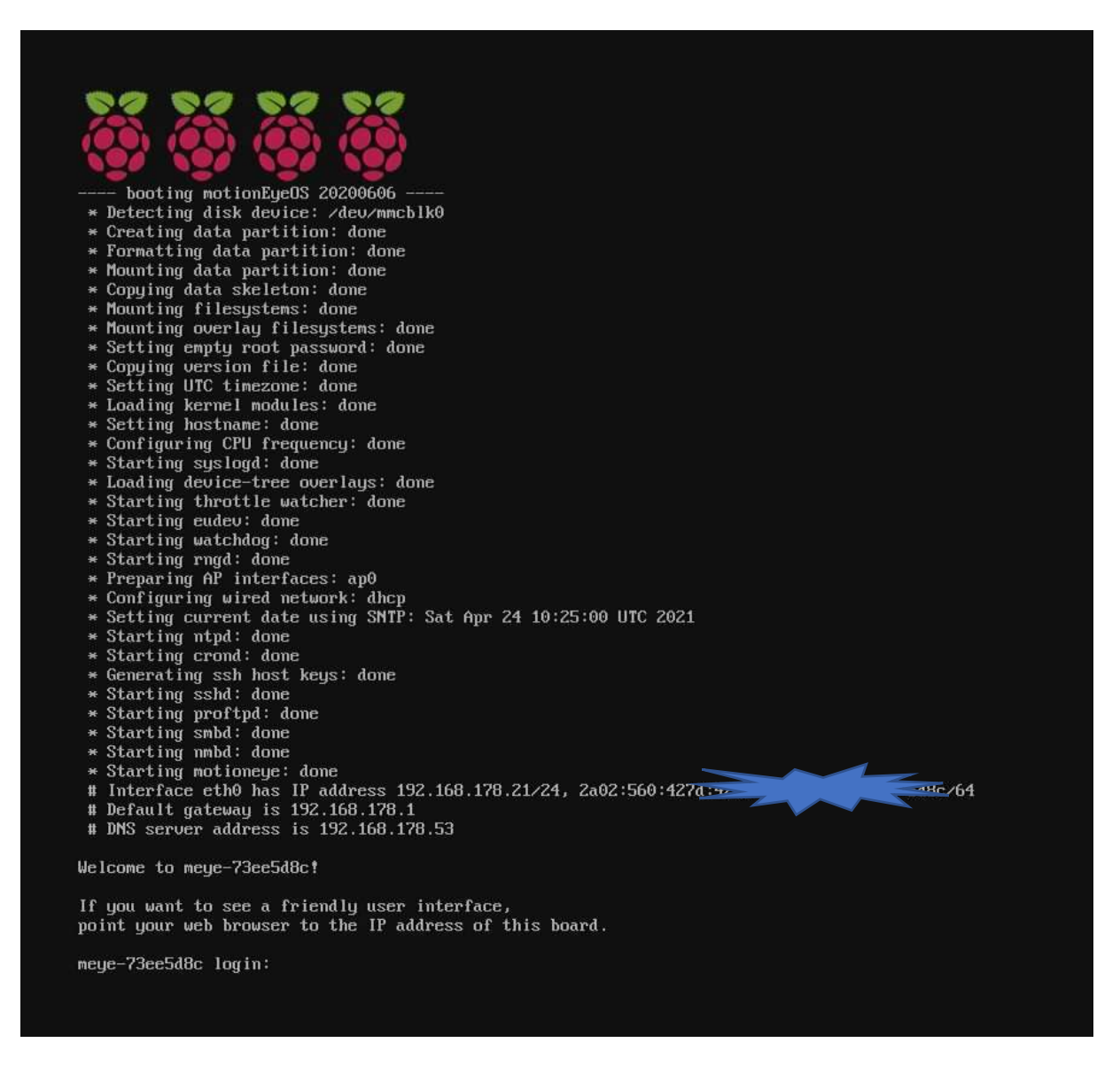

#### Wichtig ist die LAN IPv4 Adresse: **192.168.178.21**

**Die weitere Bearbeitung erfolgt von einem PC über das Web-Interface!**

(Ein Start im WLAN ist möglich mit einer Konfigurationsdatei. Hier nicht genutzt.)

## <span id="page-4-0"></span>(3) motionEyeOS konfigurieren

(3.1) Raspberry Pi "motionEyeOS" Web-Interface

Auf PC im Browser mit Adresse **"192.168.178.21" (bzw. die Eigene)** das Web-Interface starten.

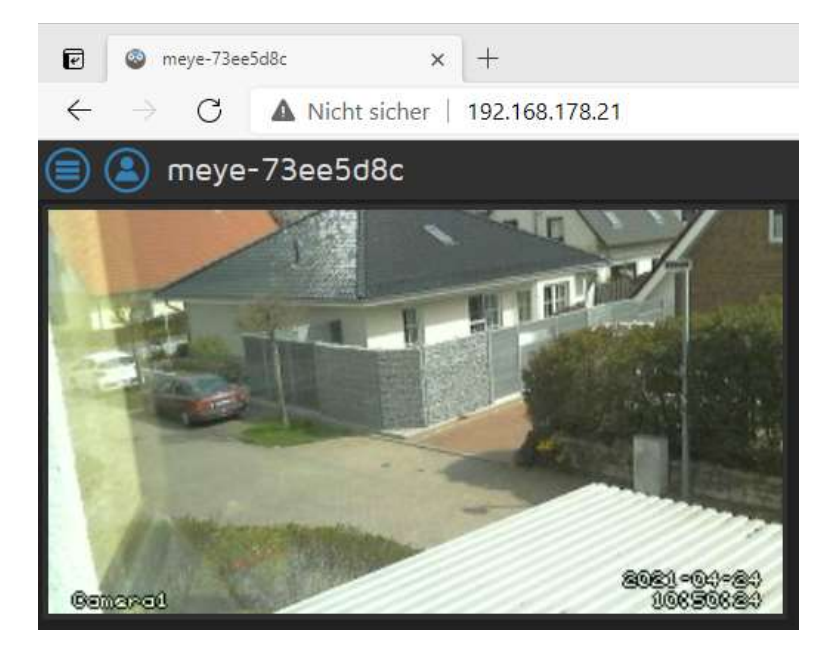

Erster Test:

- "motionEyeOS" hat Kamera erkannt und zeigt Stream
- Das Web-Interface war über die IP im PC-Browser erreichbar.
- (3.2) Administrator anmelden
- $>$  Klicken auf Symbol "switch user"
- > Username: admin
- > Password: leer lassen

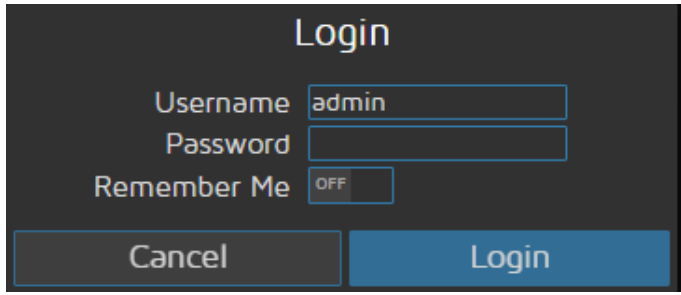

(3.3) Settings

> Klicken auf Symbol "settings"

(3.4) General Settings

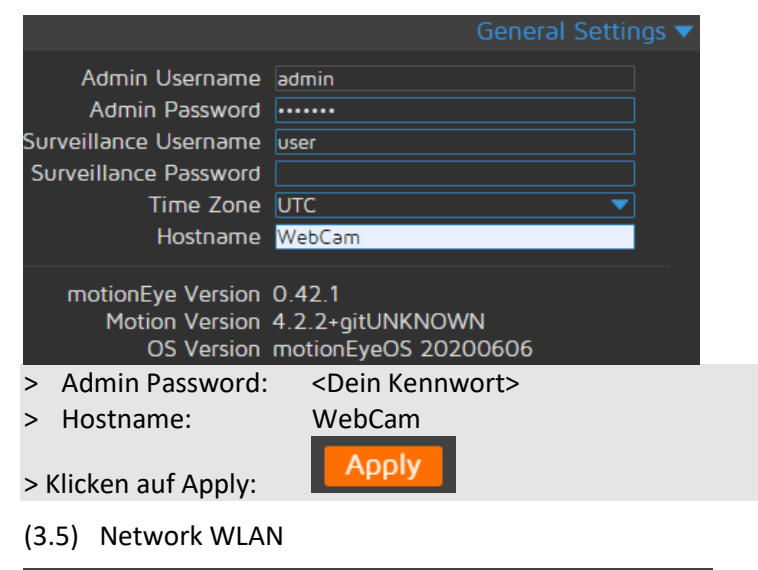

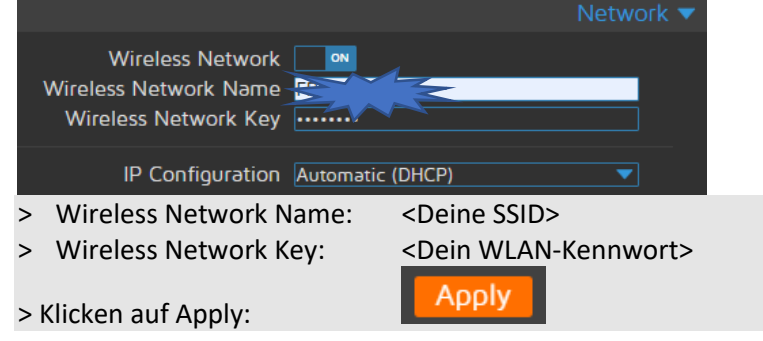

# <span id="page-5-0"></span>(4) MyFritz & Fritz!Box

Ziel: Der WebCam-Stream soll aus dem Internet erreichbar sein.

Dazu nutze ich "MyFritz.net", quasi als DynDNS-Ersatz.

Nach der Einrichtung stellt "MyFritz.net" einen unveränderlichen **Link** zur WebCam zur Verfügung. Dazu ist ein MyFritz-Konto erforderlich. Falls noch kein MyFritz!-Konto vorhanden, einrichten: Link zum Ratgeber: <https://avm.de/index.php?id=38870>

(4.1) Fritz!Box DS-Lite-Tunnel (HTP)

Mein Provider HTP, arbeitet mit einem DS-Lite-Tunnel. Siehe Angaben in Fritz!Box:

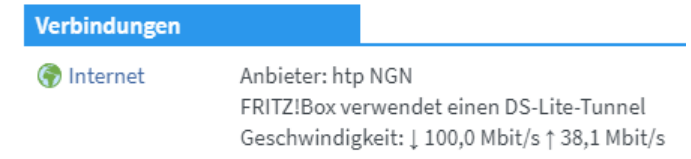

### (4.2) Fritz!Box als DNS-Server für DHCPv6 aktivieren

Standardmäßig werden von der Fritz!Box keine globalen IPv6-Adressen angefordert. Da die Fritz!Box bzw. hier die WebCam am RPI von außen gesehen werden müssen, muss diese Option aktiviert werden. Daher die IPv6-Konfiguration der Fritz!Box umstellen.

- > Heimnetz
- > Netzwerk
- > Netzwerkeinstellungen
- > weitere Einstellungen
- > IPv6-Konfiguration

● DNS-Server, Präfix (IA\_PD) und IPv6-Adresse (IA\_NA) zuweisen

FRITZ!Box wird als DNS-Server via DHCPv6 bekannt gegeben. Teile des vom Internetanbieter zugewiesenen IPv6-Netzes werden an nachgelagerte Router weitergegeben. Geräte im Heimnetz bekommen eine IPv6-Adresse via DHCPv6 zugewiesen.

## <span id="page-6-0"></span>(5) WinSCP vorbereiten

- > WinSCP starten
- > Neues Verbindungsziel
- > Serveradresse: 192.168.178.21
- > Benutzername: admin
- > Klicken auf Speichern

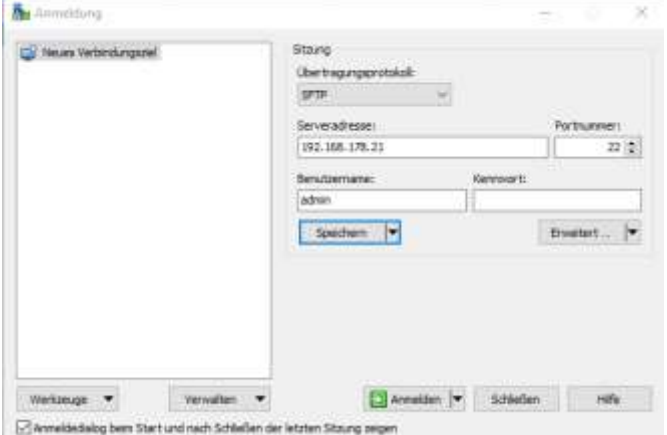

> Name des Verbindungszieles: WebCam

> OK

B Anmelden → > Klicken auf Anmelden

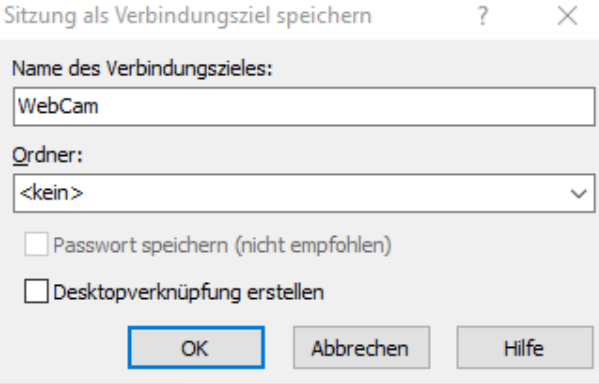

Nach einigen weiteren OK erscheint im rechten Fenster das Directory des RPI bzw. vom motionEyeOS.

# <span id="page-7-0"></span>(6) " motionEyeOS" und IPv6

"motionEyeOS" erkennt zunächst leider keine IPv6-Adressen.

Bisher wurde eine IPv4-Aresse benutzt, die aber für die HTP-Internet-Freigabe (http) nicht reicht. Mit diesem Patch werden IPv6-Adressen vom "motionEyeOS" erkannt.

- (6.1) IPv6 aktivieren
- > Mit Windows Explorer den Ordner "C:\Python" anlegen
- > WinSCP starten
- > Vorhandene WebCam-Konfiguration anmelden
- > Im linken Fenster nach C:\Python navigieren
- > Im rechten Fenster nach /usr/lib/python2.7/site-packages/motioneye navigieren
- > settings.pyc markieren
- > Rechtsklick Eigenschaften

Die Linux Dateiattribute werden später benötigt, daher notieren.

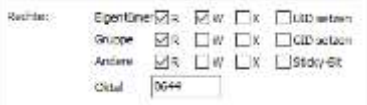

> settings.pyc in das linke Fenster ziehen

| CAPython's   |           |                     |                     | /utr/lib/python2.7/site-packages/motioneye/ |        |                           |                                          |             |
|--------------|-----------|---------------------|---------------------|---------------------------------------------|--------|---------------------------|------------------------------------------|-------------|
| n.<br>Name   | Größe Typ |                     | Geändert            | Name.                                       |        | Größe Geändert            | <b>flechte</b>                           | Besitzer    |
| 七日           |           | Ubergeordnetes V.   | 24.04.2021 14:50:35 | motionetl.pyc                               |        | 14 KB 06.06.2020 15:05:54 | $f$ W-F--F--                             | root        |
| settings.pyc |           | 2KB Compiled Python | 06.06.2020 15:05:54 | platformupdate.pyc                          | $2$ KB | 06.06.2020 15:05:54       | $rw - r - r - r$                         | root        |
|              |           |                     |                     | powerctLpyc                                 | 2 KB   | 06.06.2020 15:05:54       | $P\Delta V = \Gamma - \Gamma - \epsilon$ | <b>root</b> |
|              |           |                     |                     | prefs.pyc                                   |        | 3 KB 06.06.2020 15:05:54  | $TV(-1)$                                 | root        |
|              |           |                     |                     | remote pyc                                  |        | 23 KB 06.06.2020 15:05:54 | TW-F-F-+                                 | rout        |
|              |           |                     |                     | sendmail.pyc                                |        | B KB 06.06.2020 15:05:54  | $rw-f-r-1$                               | root        |
|              |           |                     |                     | server.pyc                                  | 13 KB  | 06.06.2020 15:05:54       | DN-P-P-P                                 | foot        |
|              |           |                     |                     | servicectl.pyc                              | 8KB    | 06.06.2020 15:05:54       | DW-P--P--                                | root        |
|              |           |                     |                     | settings.pyc                                |        | 2 KB 06.06.2020 15:05:54  | DW-P-P-P                                 | rout        |

- (6.2) Python-Datei dekompilieren und patchen
- > "Easy Python Decompiler v1.3.2" starten (vorher installiert s.o.)

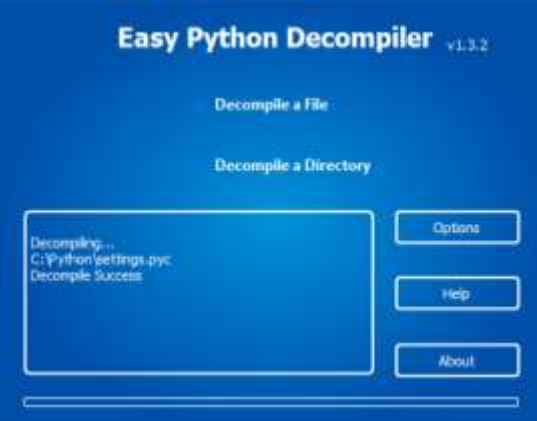

- > Datei "settings.pyc" aus WinSCP-Fenster in das "Easy Python Compiler Fenster" ziehen
- > Der "Easy Python Compiler" dekompiliert
- > Es erscheint die Datei "settings.pyc\_dis im WinSCP-Fenster
- > Den "Easy Python Compiler" beenden
- (6.3) " settings.pyc\_dis" umbenennen und editieren
- > Rechtsklick auf "settings.pyc\_dis"

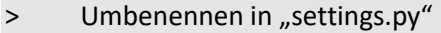

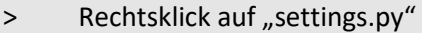

> Bearbeiten

Die Zeile

LISTEN = '0.0.0.0' aufsuchen, und ändern in  $LISTEN = "$ 

- > Speichern
- > Editor schließen
- (6.4) "settings.py" kopieren nach "motionEyeOS"
- > Datei "settings.py" ziehen von "C:\Phyton" zu "/usr/lib/python2.7/site-packages/motioneye"
- > In "/usr/lib/python2.7/site-packages/motioneye" Datei "settings.pyc" umbenennen in "settings.pyc.old
- (6.5) Dateieigenschaften von "settings.py"
- > settings.py markieren
- > Rechtsklick Eigenschaften
- > Attribute wie oben

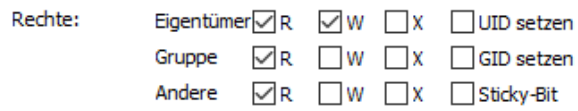

- (6.6) Datei "motioneye.conf" patchen
- > WinSCP starten
- > Vorhandene WebCam-Konfiguration anmelden
- > Im rechten Fenster nach "/data/etc/" navigieren
- > motioneye.conf markieren
- > Rechtsklick Eigenschaften
- > Bearbeiten

### Die Zeile

listen 0.0.0.0 aufsuchen, und löschen

- > Speichern
- > Editor schließen

### (6.7) "motionEyeOS" Neustart

Im "motionEyeOS" Web-Interface "Reboot" auslösen.

## <span id="page-8-0"></span>(7) RPI-IP ermitteln und lokal testen

### (7.1) Welche IP?

Ziel: Die WebCam soll aus dem Internet erreichbar sein.

Mit Hilfe von WinSCP und Linux-Befehl "ip a" die Schnittstellen-Eigenschaften zu ermitteln:

- > WinSCP starten
- > Vorhandene WebCam-Konfiguration anmelden
- > Terminal öffnen
- > Linux Befehl eingeben: ip a

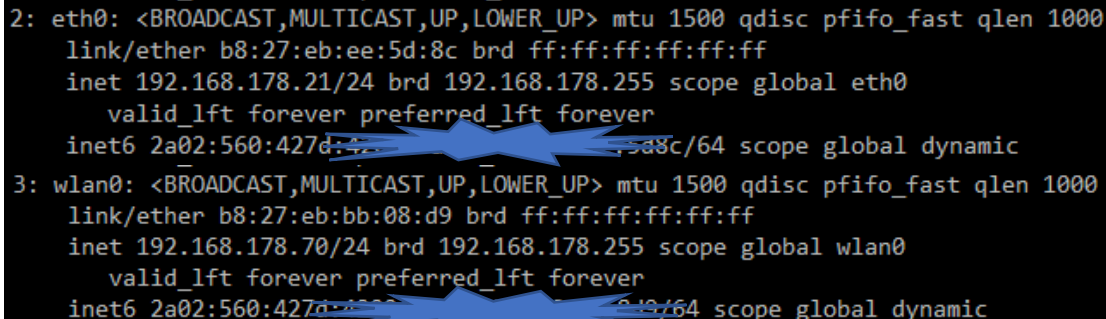

#### (7.2) WebCam-Stream im Browser eines anderen PC's testen

IPv4 Lan: [192.168.178.21](http://192.168.178.21/) IPv6 Lan: [\[2a02:560:xxxx:xxxx:](http://[2a02:560:4245:7d00:2528:f2c5:a959:f642]:8081/) xxxx: xxxx: xxxx: xxxx ] (scope global dynamic) IPv4 WLan: [192.168.178.70](http://192.168.178.70:8081/) IPv6 WLan: [\[2a02:560:xxxx:xxxx:dddd:dddd:dddd:dddd\]](http://[2a02:560:4245:7d00:2528:f2c5:a959:f642]:8081/) ((scope global dynamic) Der globale Interface Identifier wird für die Freigabe benötigt: "dddd:dddd:dddd:dddd"

## <span id="page-9-0"></span>(8) Fritz!Box IP's einrichten

Fritz!Box Administration

(8.1) Feste IP's für RPI "motionEyeOS" einrichten.

> Fritz!Box im Browser öffnen, meist "192.168.178.1".

- > Heimnetz
- > Netzwerk
- > Netzwerkverbindungen

IP-Adresse **192.168.178.70**:

Hier den RPI-Namen **WebCam** mit IP-Adresse **192.168.178.21** aufsuchen: Klicken auf Bearbeiten (Stift-Icon).

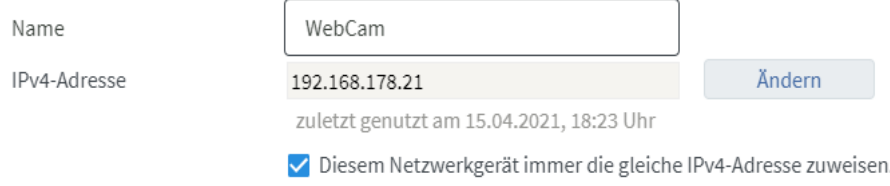

#### **Häckchen in ,....gleiche IPv4-Adresse zuweisen ,..**

(8.2) Vorgang wiederholen für WLAN-Adresse

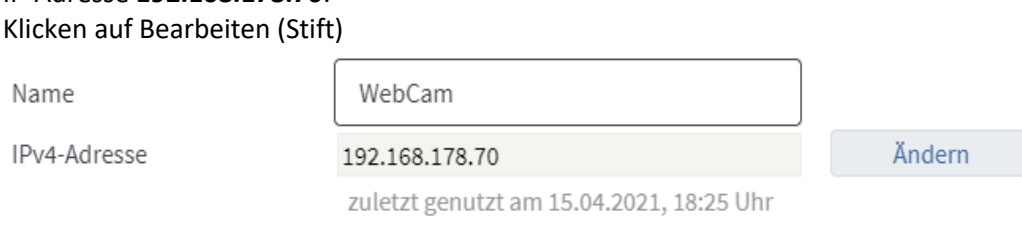

√ Diesem Netzwerkgerät immer die gleiche IPv4-Adresse zuweisen.

**Häckchen in "...gleiche IPv4-Adresse zuweisen ".** 

(8.4) Die IP-Adresse eines Gerätes: Exkursion

Kleine Exkursion zum Aufbau IPv6-Adressen.

Link: <https://dnschecker.org/whats-my-ip-address.php> Es wird die IPv6 meines aktuellen Endgerätes angezeigt (Büro-PC): IPv6: 2a02:560:42b2:7400: dddd:dddd:dddd:dddd Network Prefix von HTP bleibt unverändert: 2a02:560 Network Prefix Subnet (HTP an meine Fritz!Box): 42b2:7400 Network Prefix Subnet wird regelmäßig neu vergeben! Interface Identifier (z.B. PC-Büro): "dddd:dddd:dddd:dddd" bleibt erhalten!

## <span id="page-10-0"></span>(9) motionEyeOS IPv6 global?

(9.1) "motionEyeOS" global sichtbare IPv6-Adresse?

Gekennzeichnet mit **"scope global dynamic".** Wir benötigen diese IPv6-Adresse für die nachfolgende Freigabe. Im Abschnitt 7.2 wurde die globale IPv6-Adresse ermittelt.

### 3: wlan0: <BROADCAST, MULTICAST, UP, LOWER UP> mtu 1500 qdisc pfifo fast qlen 1000 link/ether b8:27:eb:bb:08:d9 brd ff:ff:ff:ff:ff:ff:ff inet 192.168.178.70/24 brd 192.168.178.255 scope global wlan0 valid\_lft forever preferred\_lft forever Inet6 2a02:560:427d:4200: aaaa:bbbb:cccc:dddd scope global dynamic

Interface Identifier (RPI): aaaa:bbbb:cccc:dddd "scope global dynamic". Dieser Teil bleibt für das Gerät unveränderlich.

# <span id="page-10-1"></span>(10) Fritz!Box Freigabe

### (10.1) Gerät hinzufügen

- > Internet > Freigaben > Portfreigaben
- > Gerät für Freigabe hinzufügen

**Wichtig: Oben gefundenen Interface-Identifier unter Ipv6 Interface-ID eintragen.**

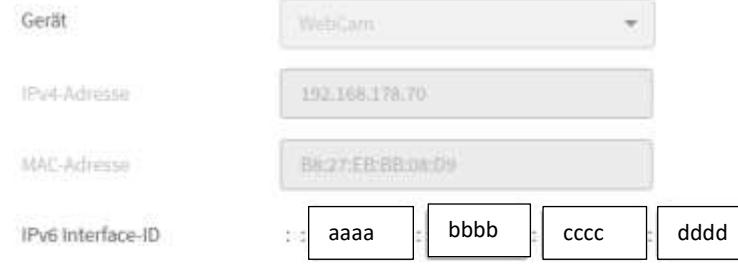

### (10.2) Fritz!Box Freigabe einrichten

- > Internet
- > Freigaben
- > Portfreigaben
- > Neue Freigabe

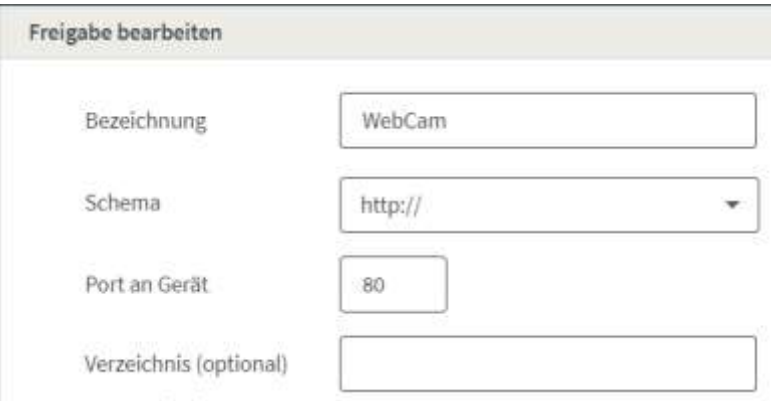

### Nach bestätigen der Dialoge, das Ergebnis:

#### Freigaben

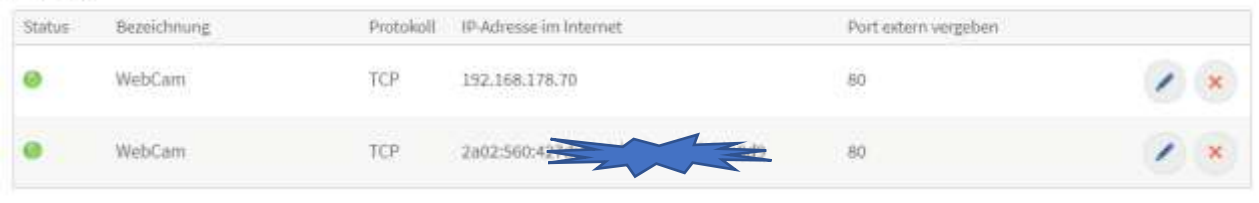

# <span id="page-11-0"></span>(11) MyFritz.net

Ziel: WebCam aus dem Internet erreichen.

"MyFritz" arbeitet wie ein DynDNS-Anbieter, da die MyFritz-Freigaben über den MyFritz-Server laufen.

Da sich die IPv6 täglich ändert, ist der direkte Zugriff auf den RPI aus dem Internet möglich. Dazu muss allerdings, die sich täglich ändernde, IPv6-Adresse bekannt sein.

#### **"MyFritz" liefert aber einen permanenten Link!**

(11.1) Links in MyFritz.net ermitteln

Bei MyFritz.net anmelden und Freigabe-Links ermitteln: Zugang über MyFritz.net:

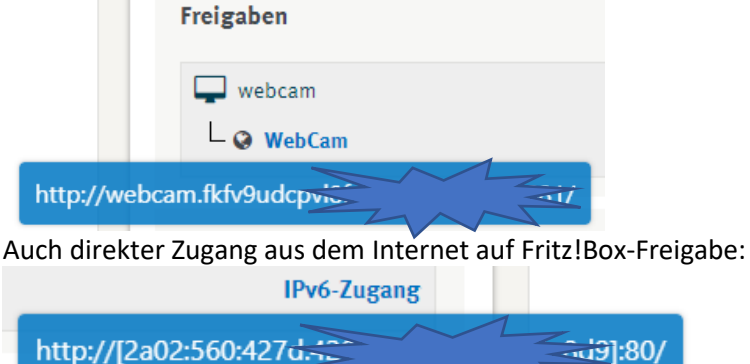

IPv4 bleibt unverändert: *[http://DeviceName.xxxxxxxxxxxxxxxx.myfritz.net/](http://devicename.xxxxxxxxxxxxxxxx.myfritz.net/)* Das heißt, dass man diesen Link permanent auf allen Geräten nutzen kann.

IPv6 ändert sich täglich: http://[2a02:560:xxxx:xxxx:dddd:dddd:dddd:dddd Allerdings nur der "xxxx.xxxx"-Abschnitt!

## <span id="page-12-0"></span>Anhang Links:

### **motionEyeOS**

<https://github.com/ccrisan/motioneyeos> <https://github.com/ccrisan/motioneyeos/wiki> <https://github.com/ccrisan/motioneyeos/wiki/Installation> [https://github.com/ccrisan/motioneyeos/releases/download/20200606/motioneyeos-raspberrypi2-](https://github.com/ccrisan/motioneyeos/releases/download/20200606/motioneyeos-raspberrypi2-20200606.img.xz) [20200606.img.xz](https://github.com/ccrisan/motioneyeos/releases/download/20200606/motioneyeos-raspberrypi2-20200606.img.xz)

### **motionEyeOS Anleitungen**

<https://electreeks.de/project/ueberwachungskamera-mit-motioneyeos/> <https://randomnerdtutorials.com/install-motioneyeos-on-raspberry-pi-surveillance-camera-system/>

## **DS-Lite**

<https://gldhnchn.de/2018/06/17/02-raspberry-pi-mit-ds-lite-aus-dem-internet-erreichbar-teil-1-ipv6/> [https://avm.de/service/fritzbox/fritzbox-7590/wissensdatenbank/publication/show/1611\\_Was-ist-DS-](https://avm.de/service/fritzbox/fritzbox-7590/wissensdatenbank/publication/show/1611_Was-ist-DS-Lite-und-wie-funktioniert-es/)[Lite-und-wie-funktioniert-es/](https://avm.de/service/fritzbox/fritzbox-7590/wissensdatenbank/publication/show/1611_Was-ist-DS-Lite-und-wie-funktioniert-es/)

<https://www.elektronik-kompendium.de/sites/raspberry-pi/1910021.htm>

### **Hilfsprogramme**

<https://www.heise.de/download/product/winscp-portable-48896> <https://sourceforge.net/projects/easypythondecompiler/files/latest/download>

### **motionEyeOS Patch**

[http://www.makiki.ca/ipv6/motioneyeos\\_and\\_ipv6.html](http://www.makiki.ca/ipv6/motioneyeos_and_ipv6.html)

## **youTube**

<https://www.youtube.com/watch?v=NbFruaDUKB0>

## **IPv6**

https://kompendium.infotip.de/ipv6.html